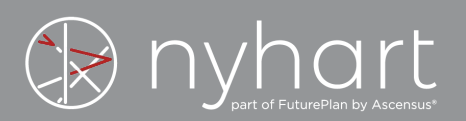

## **INSTALL AND LOGIN**

In the Google Play Store (Android) or the App Store (iPhone), search for the IU HSA/ TSB/ERIP Nyhart Mobile App. **Please see the App image below.**

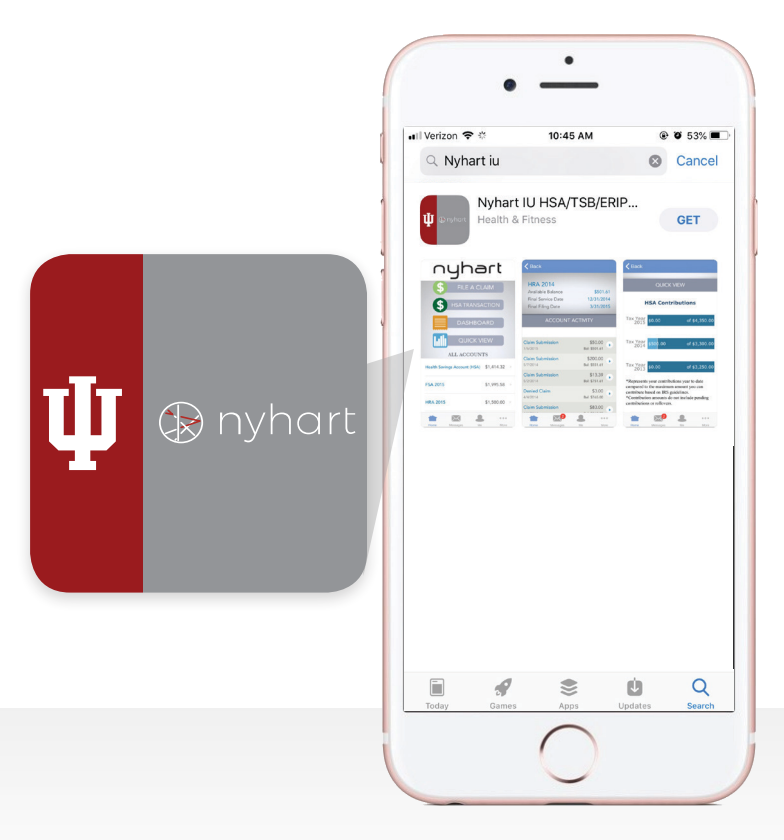

## **Login Steps**

- 1. Install the IU HSA/TSB/ERIP Nyhart Mobile App.
- 2. Open the App. Enter your user name and password. Your user name is your 10 Digit Employee ID number. Your password is your 10 Digit Employee ID number and the last four digits of your Social Security number together.
- 3. Do not use any spaces or dashes. Password Example: 00012345671234
- 4. You will be prompted to change your password.
- 5. The IU HSA/TSB/ERIP Nyhart Mobile App will allow you to: View Your Balances, View Account Activity, View Notifications, Request Distributions, and Setup Contributions.

Note: If only two Nyhart Apps appear, please select the green box in the upper right-hand corner for more results. The App will then appear in an extended list of search results.

## **TROUBLE-SHOOTING**

If you receive an error that your user name or password is incorrect, you will need to contact Nyhart Customer Service at **support@nyhart.com** or **1-800-284-8412**. We will email you a temporary password.

- 1. Enter your temporary password via the App. Your user name will remain the same.
- 2. Once you have logged on to the App, you will need to create a new password. The password must:
	- Have a minimum of 6 characters
	- Not be one of your last 3 passwords
	- Contain upper and lowercase letters
	- Contain at least one number
- 3. After you have successfully changed your password, you will be required to enter your user name and password. Your user name will continue to be your 10 Digit Employee ID number. Your password is the new password that you just created.

## **You are now able to access the IU HSA/TSB/ERIP NyhartMobile App!**